Hướng dẫn sử dụng phần mềm tạo mã QR cho bài thi

Bước 1. Tải flie:

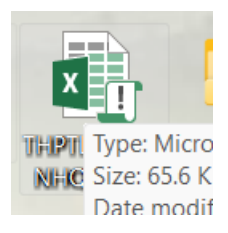

Bước 2: Clíck vào ô đăng nhập phần mềm

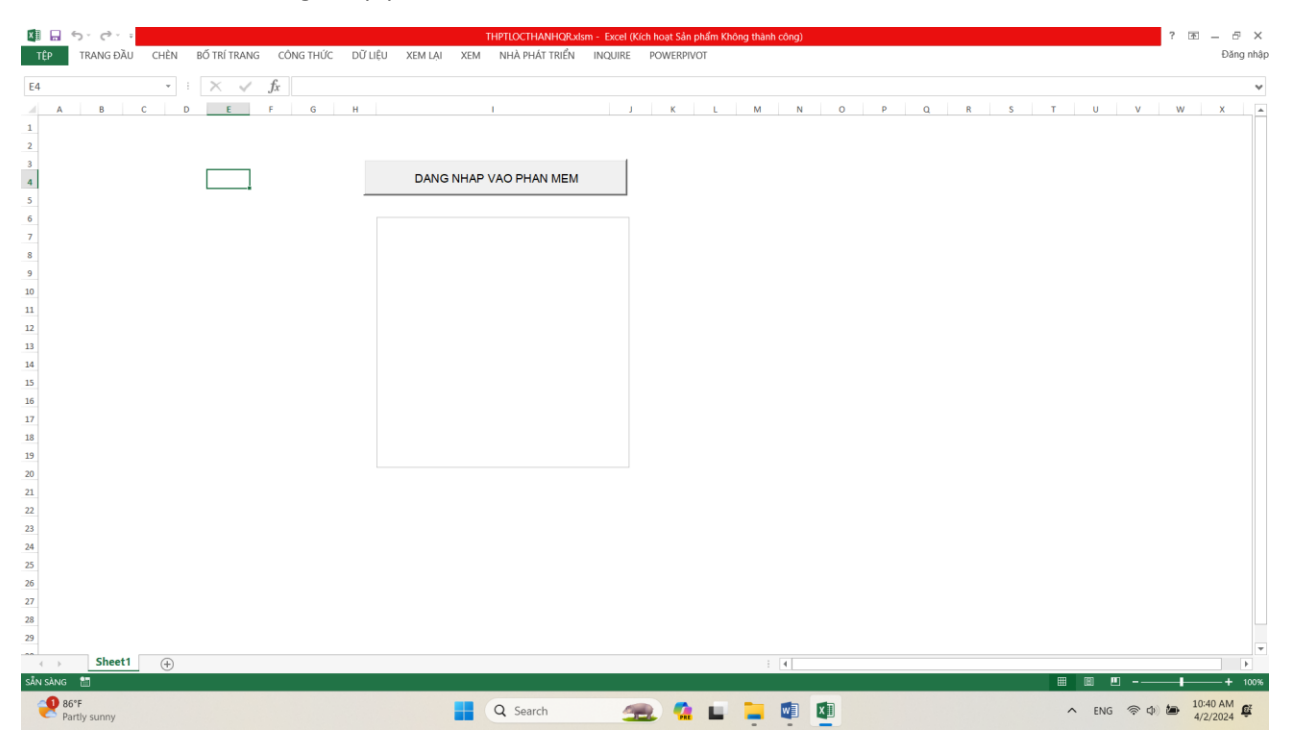

Hiện ra giao diện

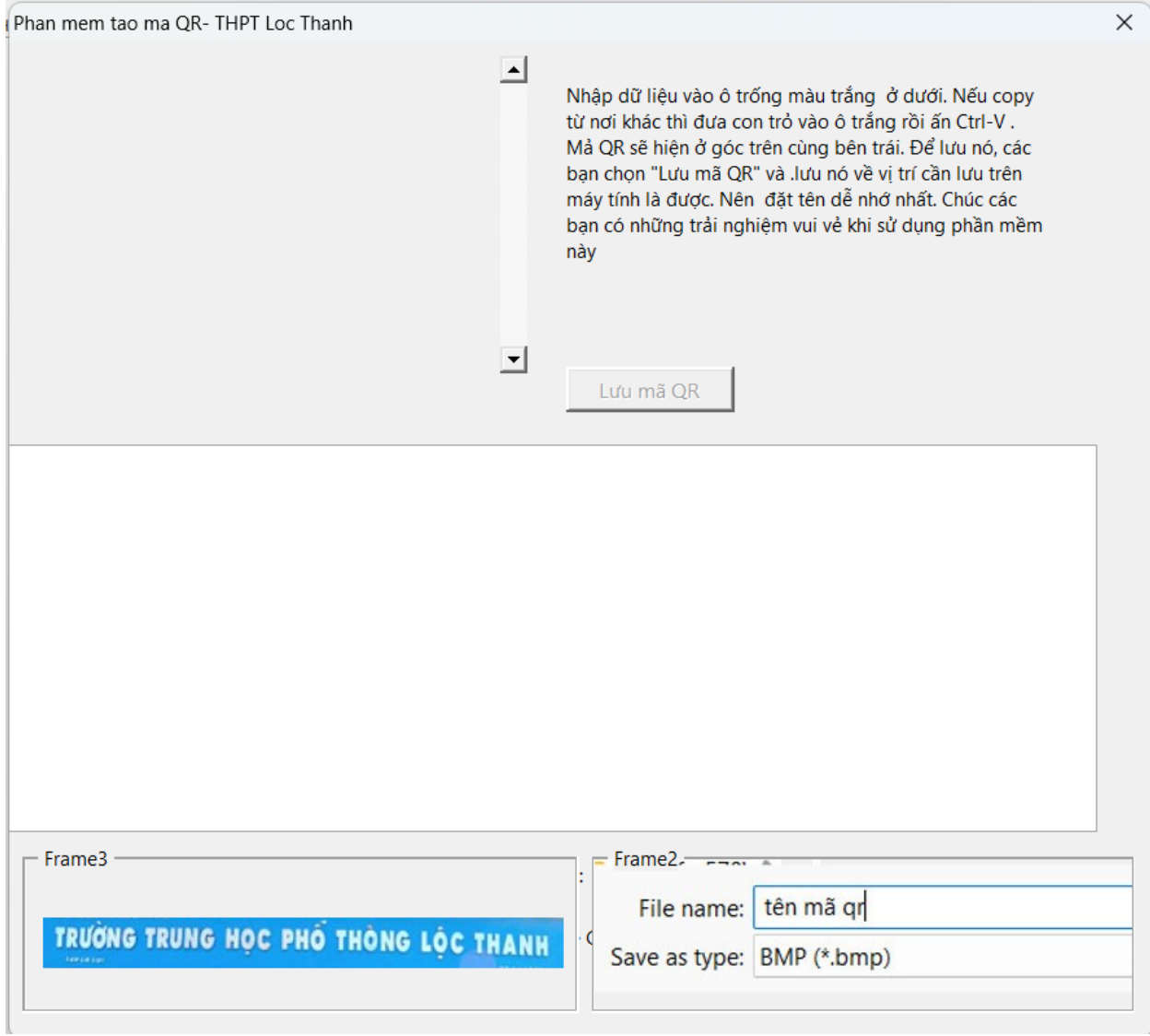

Bước 3. Copy đáp án của các mã đề, rồi đưa con trỏ vào ô trống màu trắng ấn CTRL-V

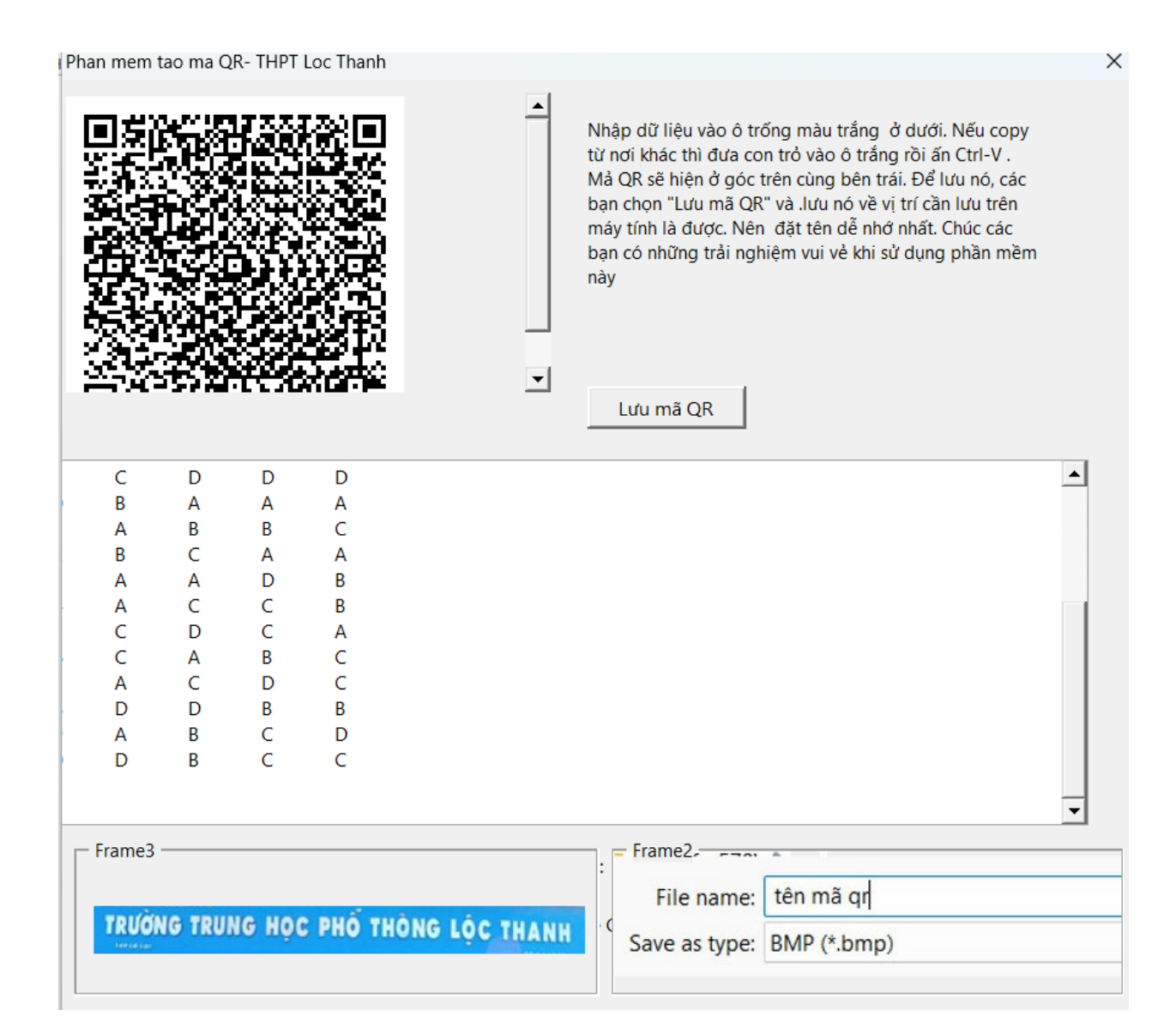

Bước 4: Chọn : Lưu mã QR, đặt tên rồi chọn lưu

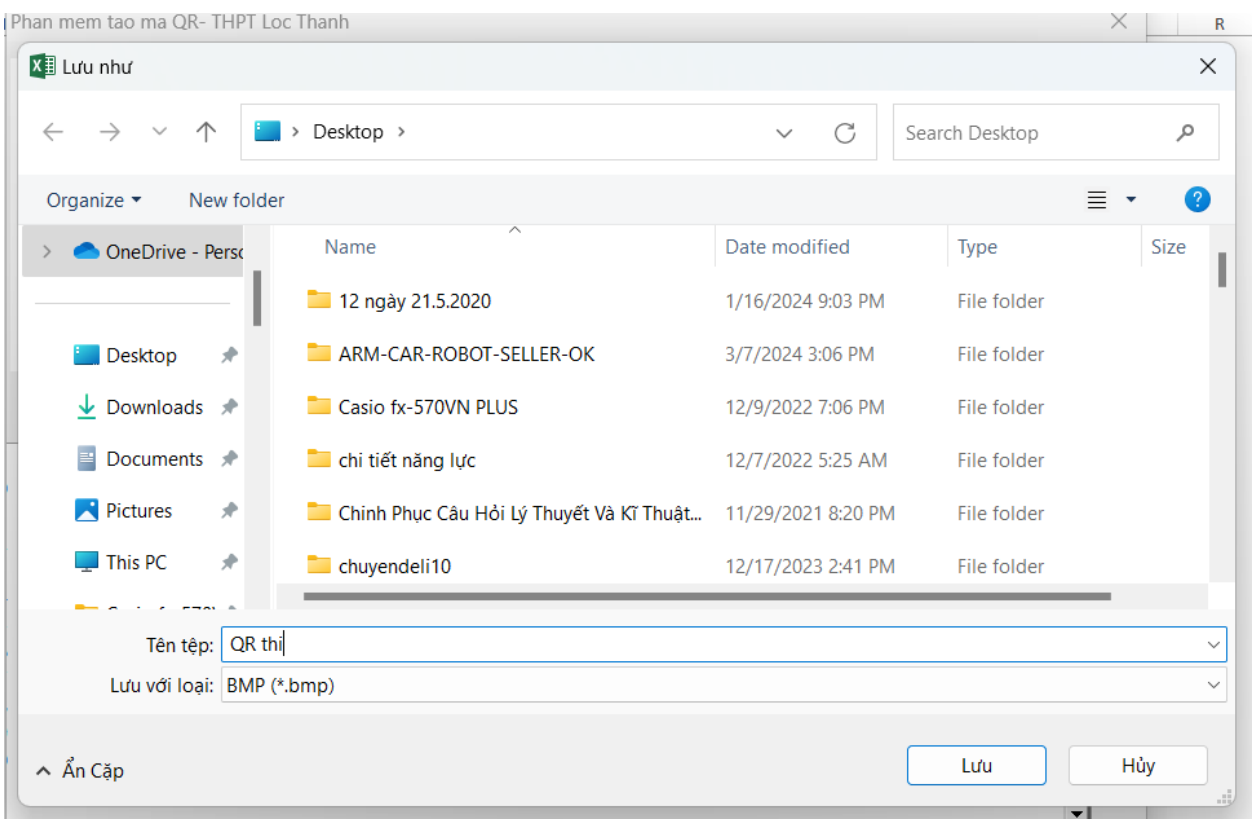

Bước 4. Copy lại mã QR vừa tạo để đưa ra sử dụng

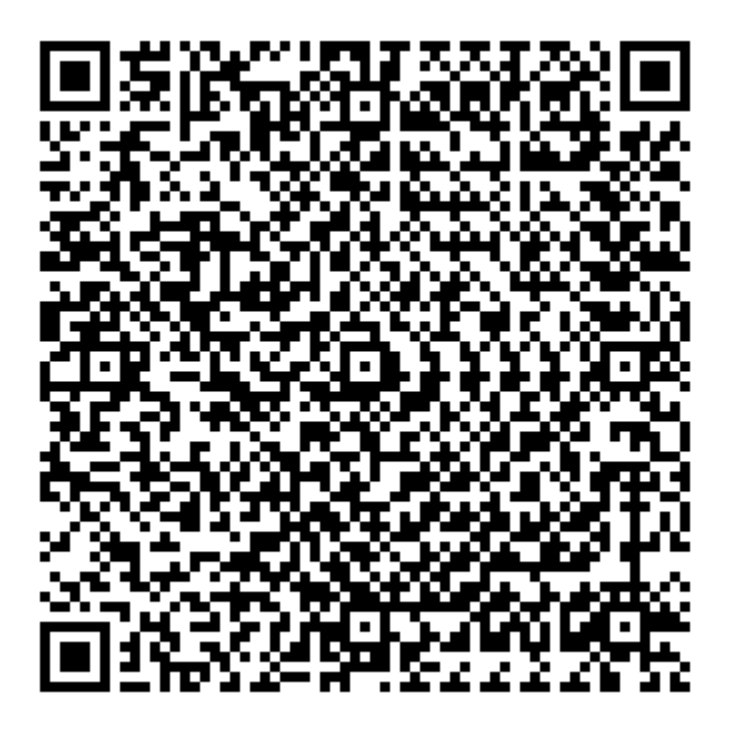